## Sistema Institucional de Pagos Referenciados BUAP

Manual de Usuario

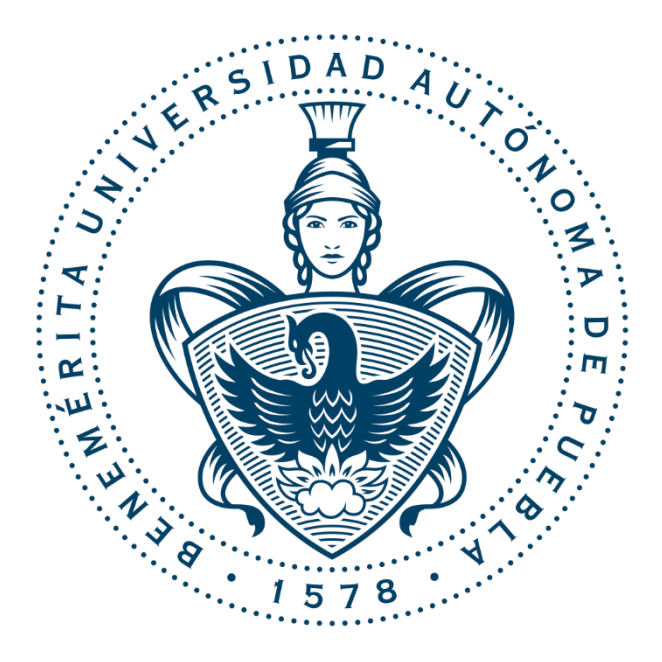

**DCYTIC**

1 de abril de 2019 Tesorería General

## Sistema Institucional de Pagos Referenciados BUAP

Manual de Usuario

## **Introducción**

Este manual tiene como finalidad dar a conocer a los usuarios finales las características y las formas de funcionamiento del sistema SiPAGO – Sistema Institucional de Pagos Referenciados BUAP.

## **Acceso al sistema**

El acceso al sistema SiPAGO se realiza desde la siguiente dirección electrónica: <https://sipago.buap.mx/>en la cual una vez accedido se visualiza una pantalla como la Figura 1.

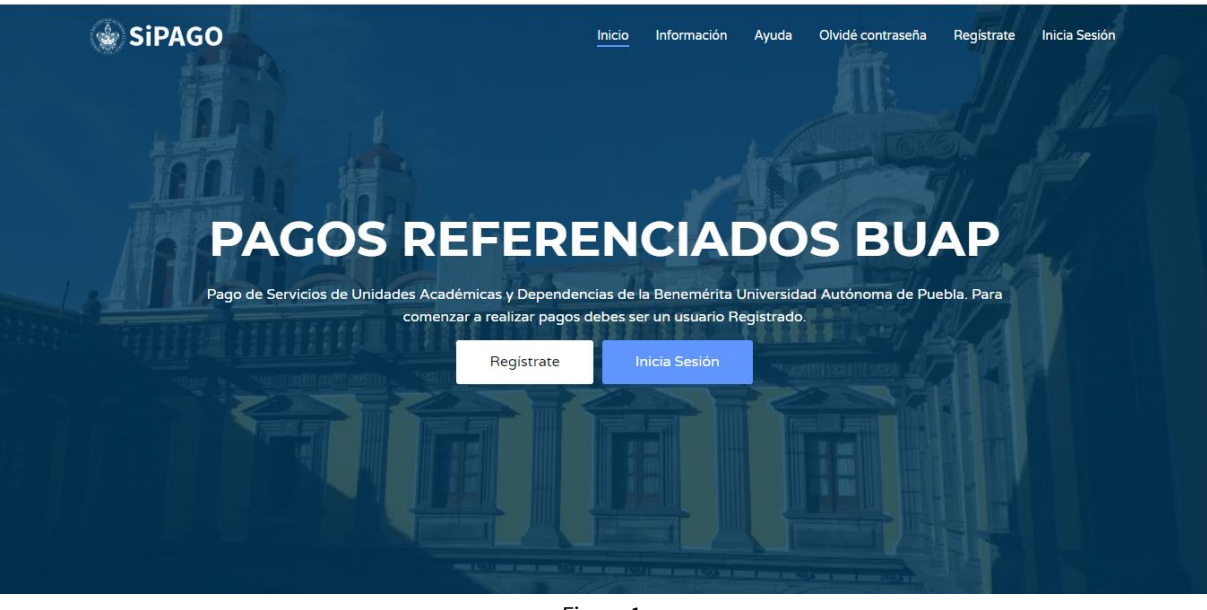

Figura 1.

Dentro de la página de inicio se observan varias opciones (Figura2), el menú (Figura 3) en la esquina superior derecha y las opciones de registro e inicio de sesión (Figura 4) al centro.

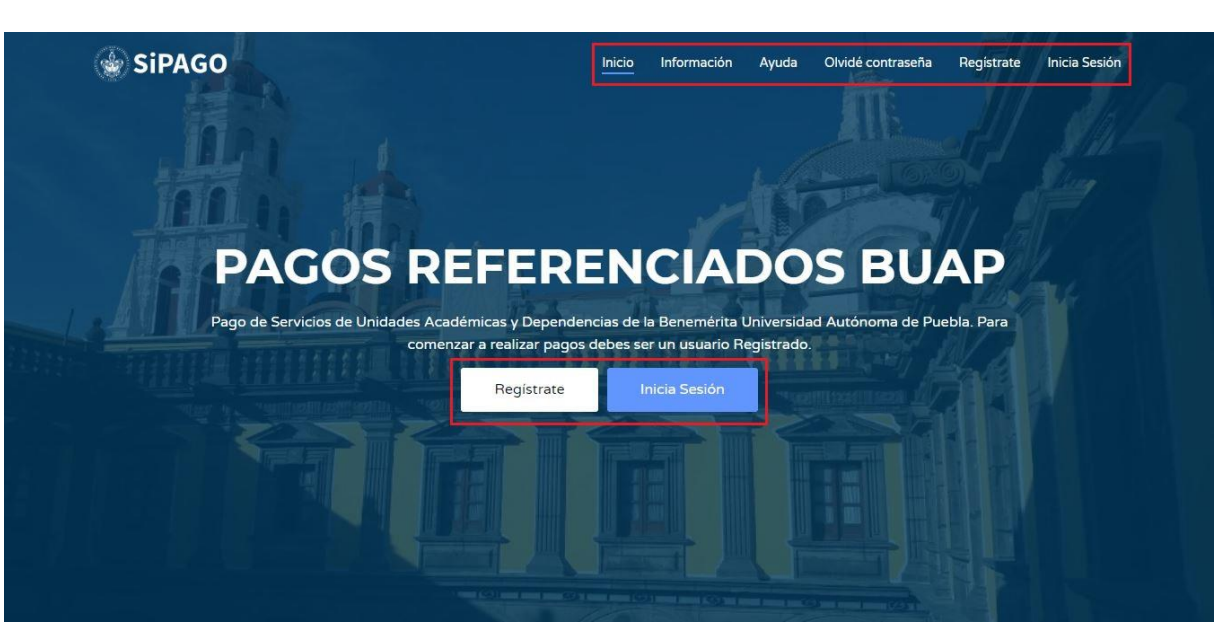

Figura2.

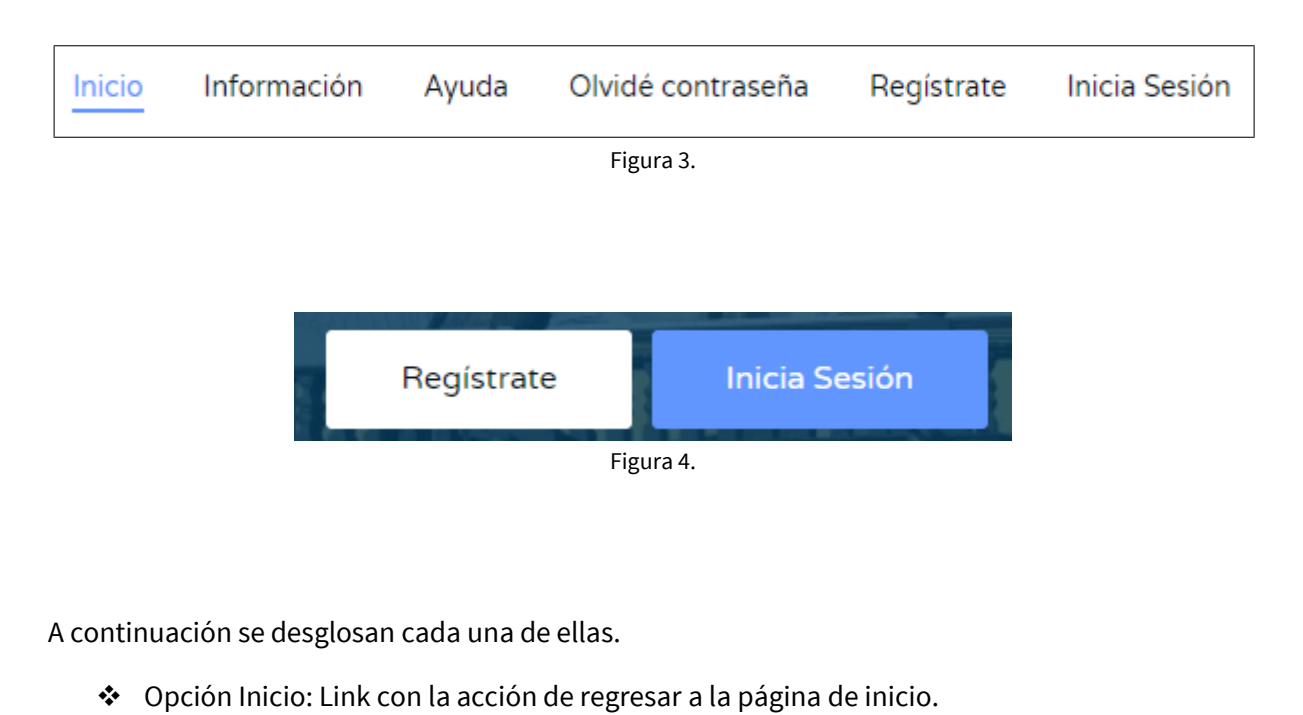

 Opción Información: Ubicada en la segunda posición del menú visualizado de izquierda a derecha, sección donde se encuentran una serie de preguntas que responden a dudas frecuentes de los usuarios (Figura 5).

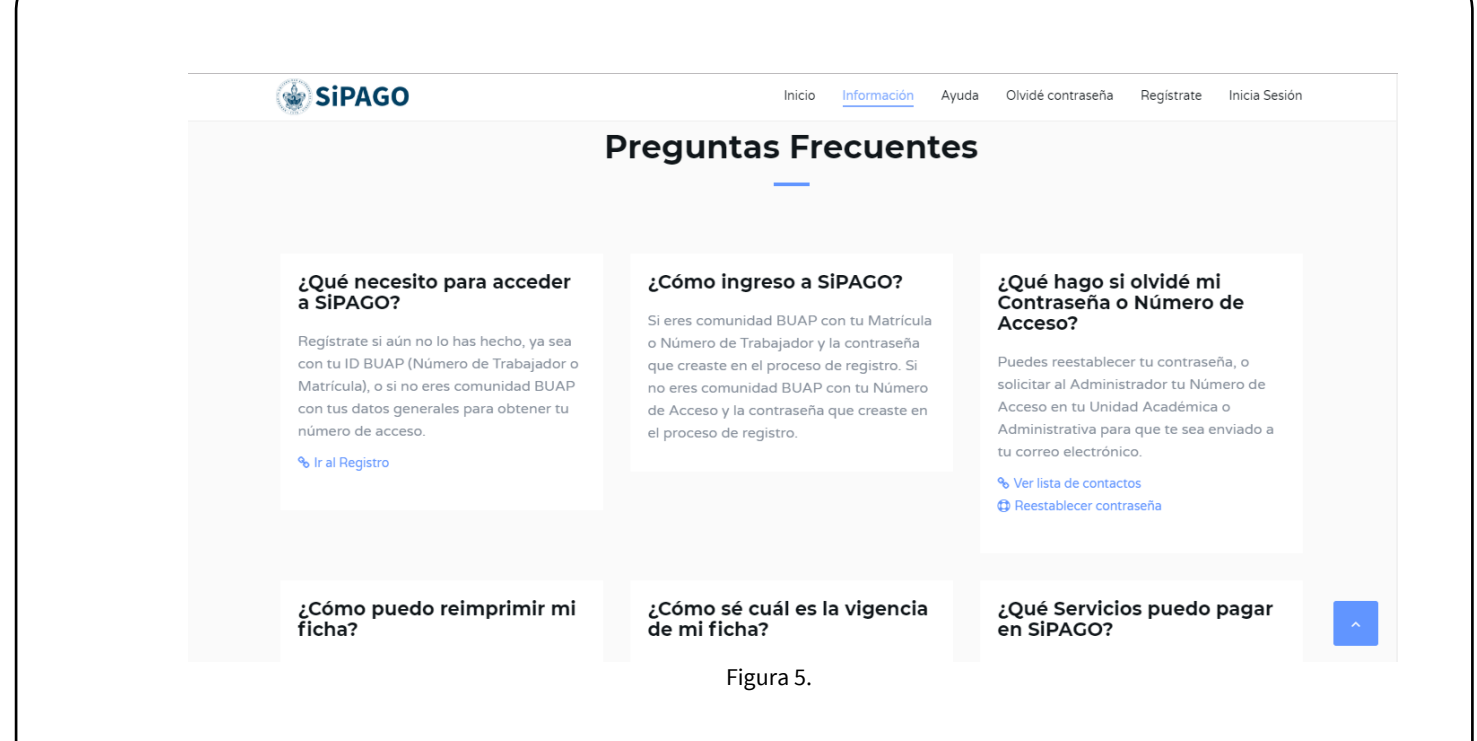

 Opción Ayuda: Ubicada en la tercera posición del menú, sección donde se muestra el directorio de contactos, a los cuales un usuario puede comunicarse para solicitar ayuda con algún inconveniente en relación al sistema (Figura 6).

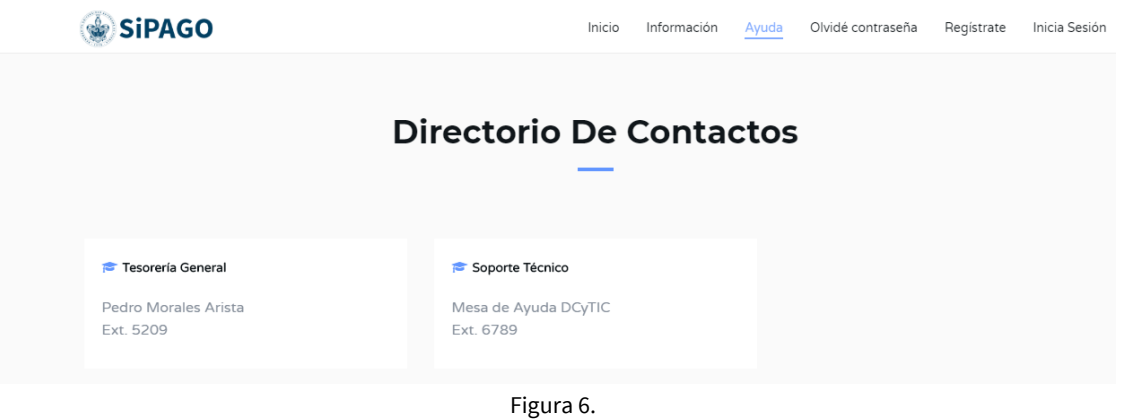

 Opción Olvidé contraseña: Sección en la cual se puede reestablecer la contraseña, en donde se solicita el número de usuario y correo de registro, una vez introducidos, se da clic en el botón "Reestablecer Contraseña", la contraseña será el correo dado de alta a la hora del registro (Figura 7).

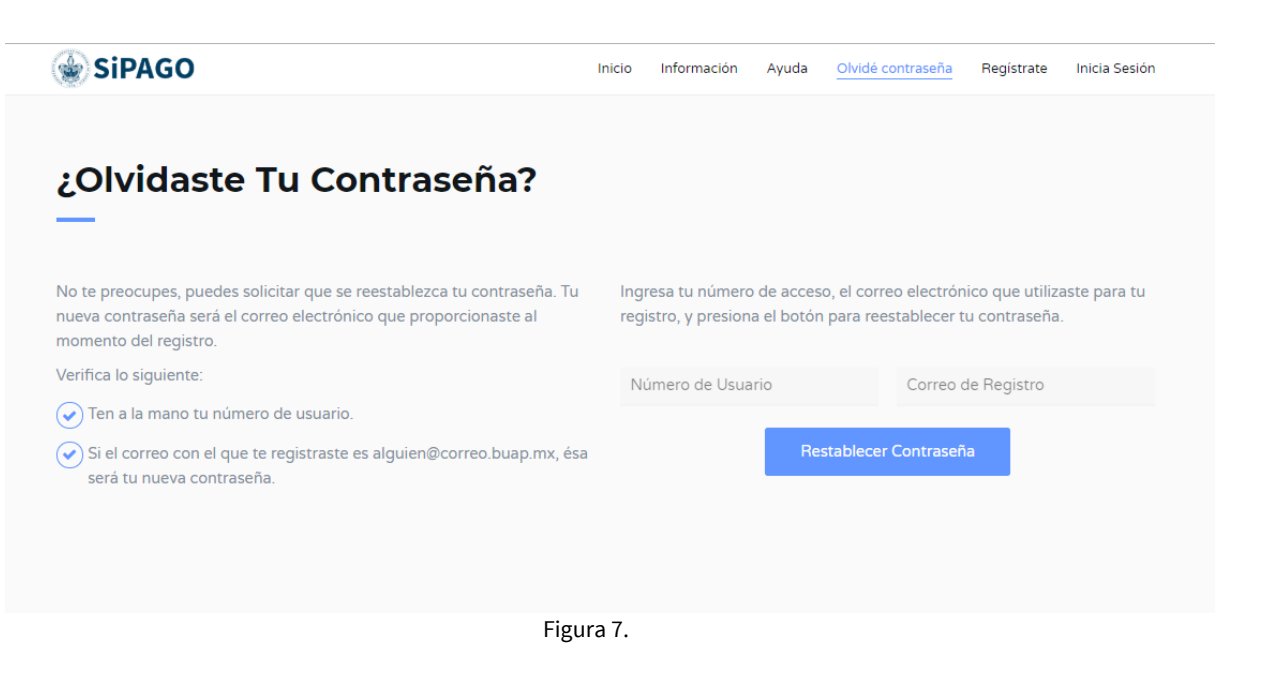

 Opción Regístrate: Formulario en el cual se proporcionan los datos solicitados para darse de alta en el sistema, este proceso es realizado una sola vez (Figura 8).

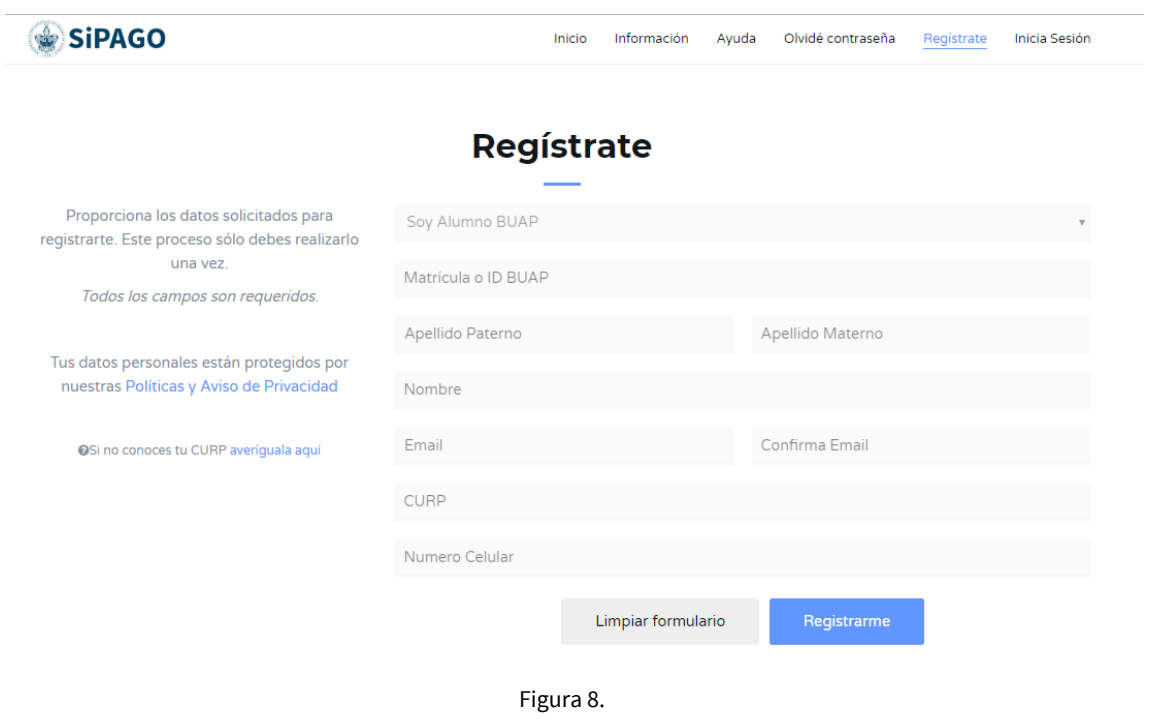

Si eres usuario Comunidad BUAP, al proporcionar una matrícula o ID validos el sistema rellenara los datos del nombre y correo (Figura 9).

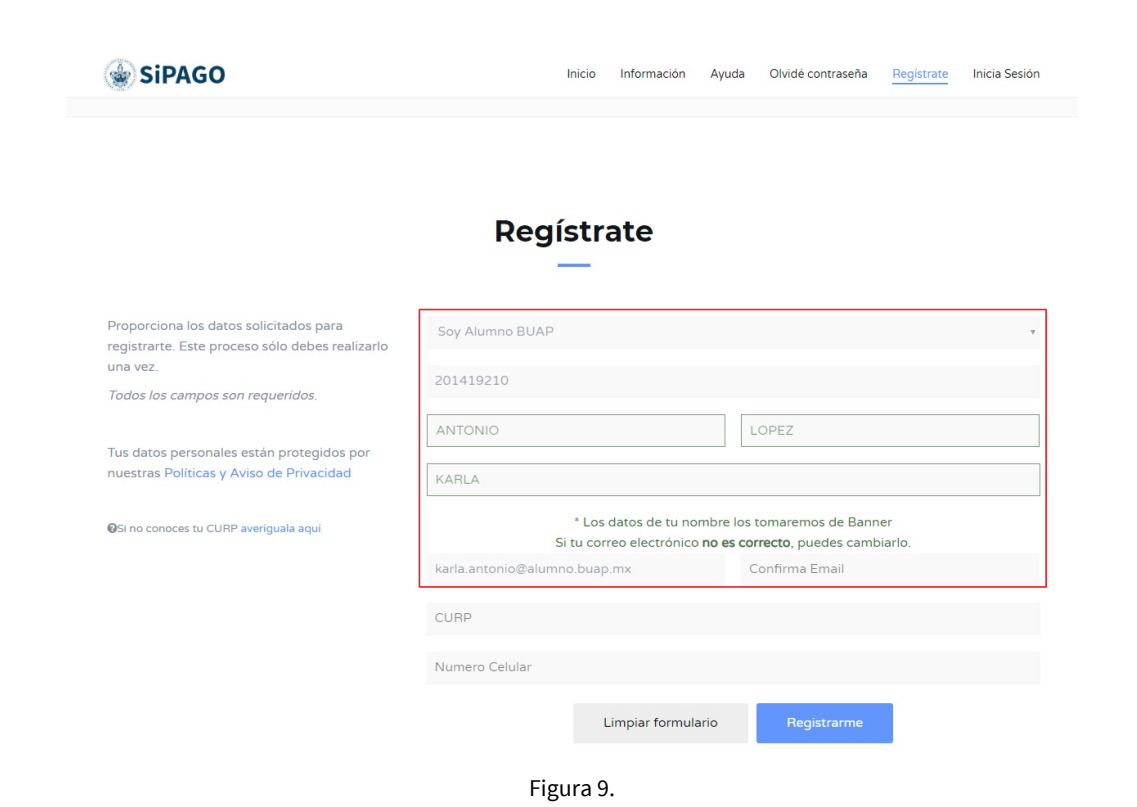

Al registrarse como "No soy comunidad BUAP ", el sistema mostrará un mensaje indicando que se le asignará un número de usuario al termino del registro.

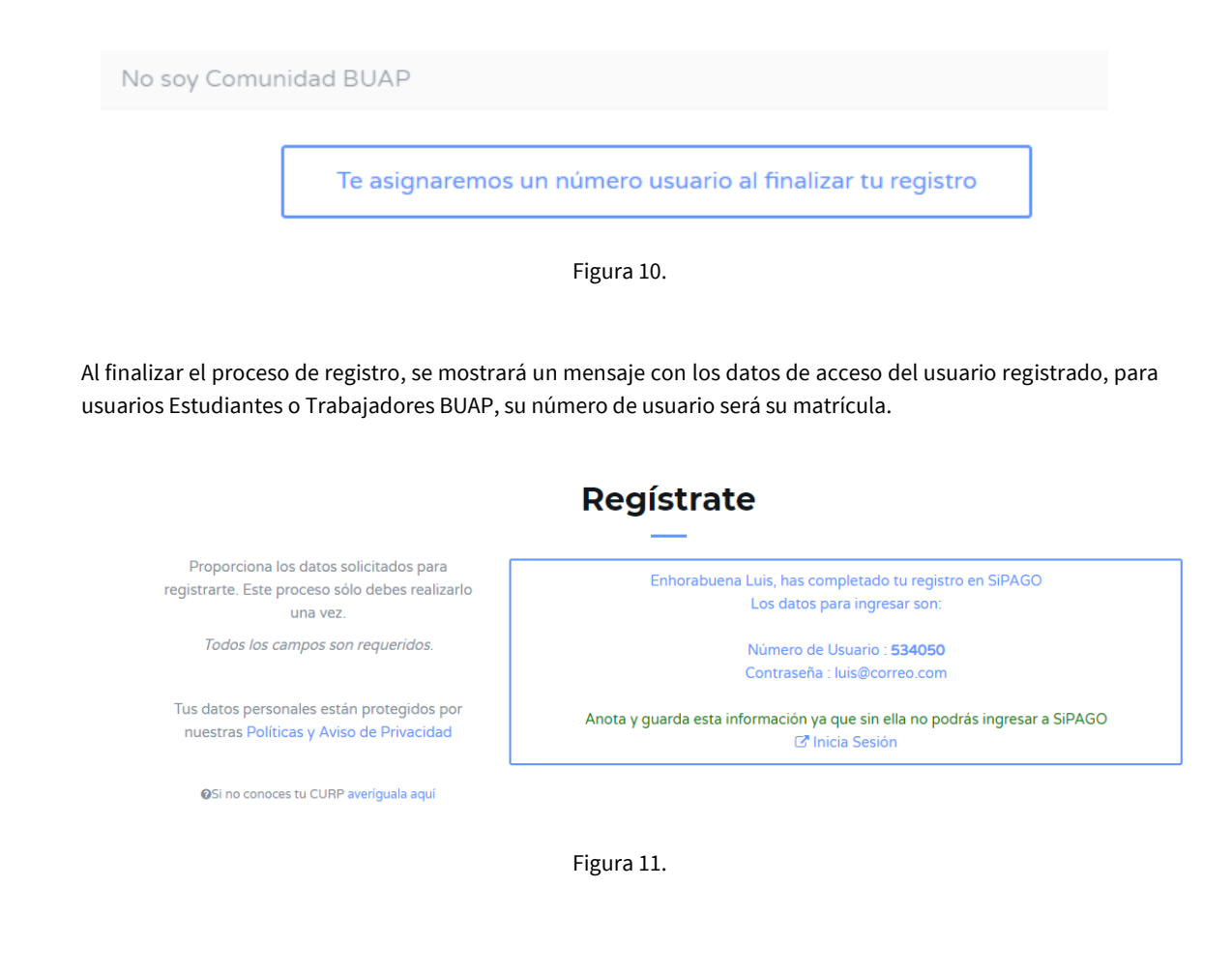

 Opción Inicia Sesión: Última opción del menú, sección donde se encuentra el Login para acceder al sistema (Figura 12).

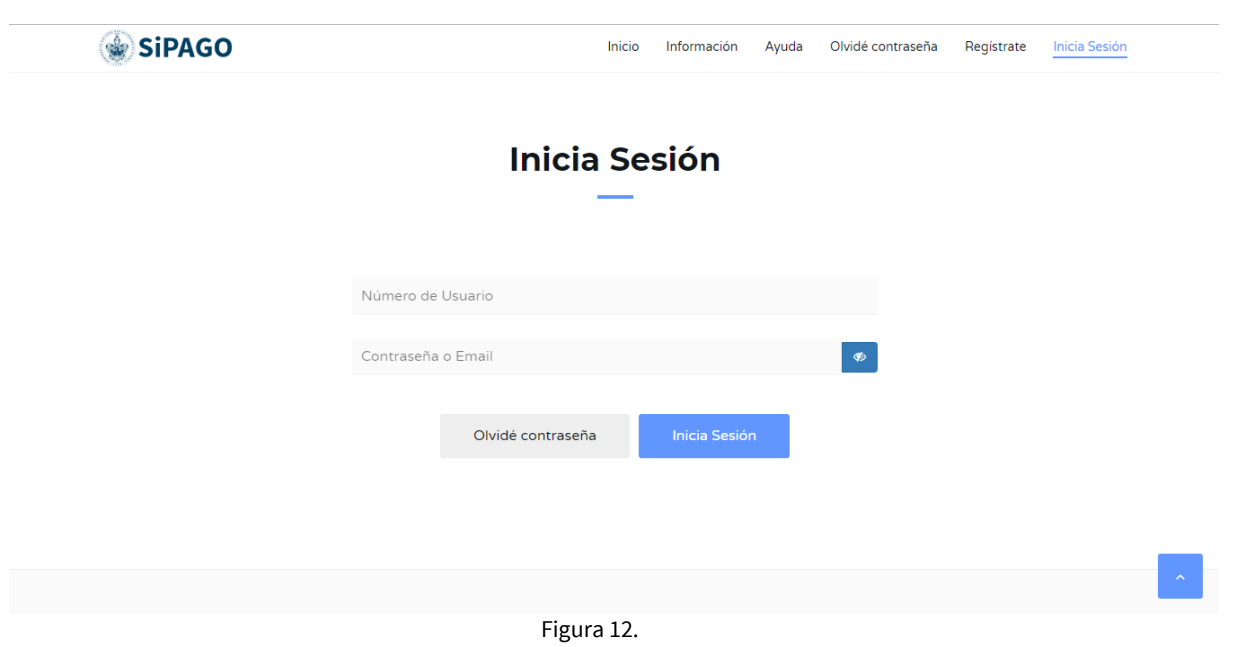

Habiendo ingresado al sistema se visualiza la página principal (Figura 13), en donde en la parte superior se encuentra la barra de navegación (Figura 14), donde es posible acceder a tu perfil, así como ver las notificaciones y del lado izquierdo se visualiza el menú principal.

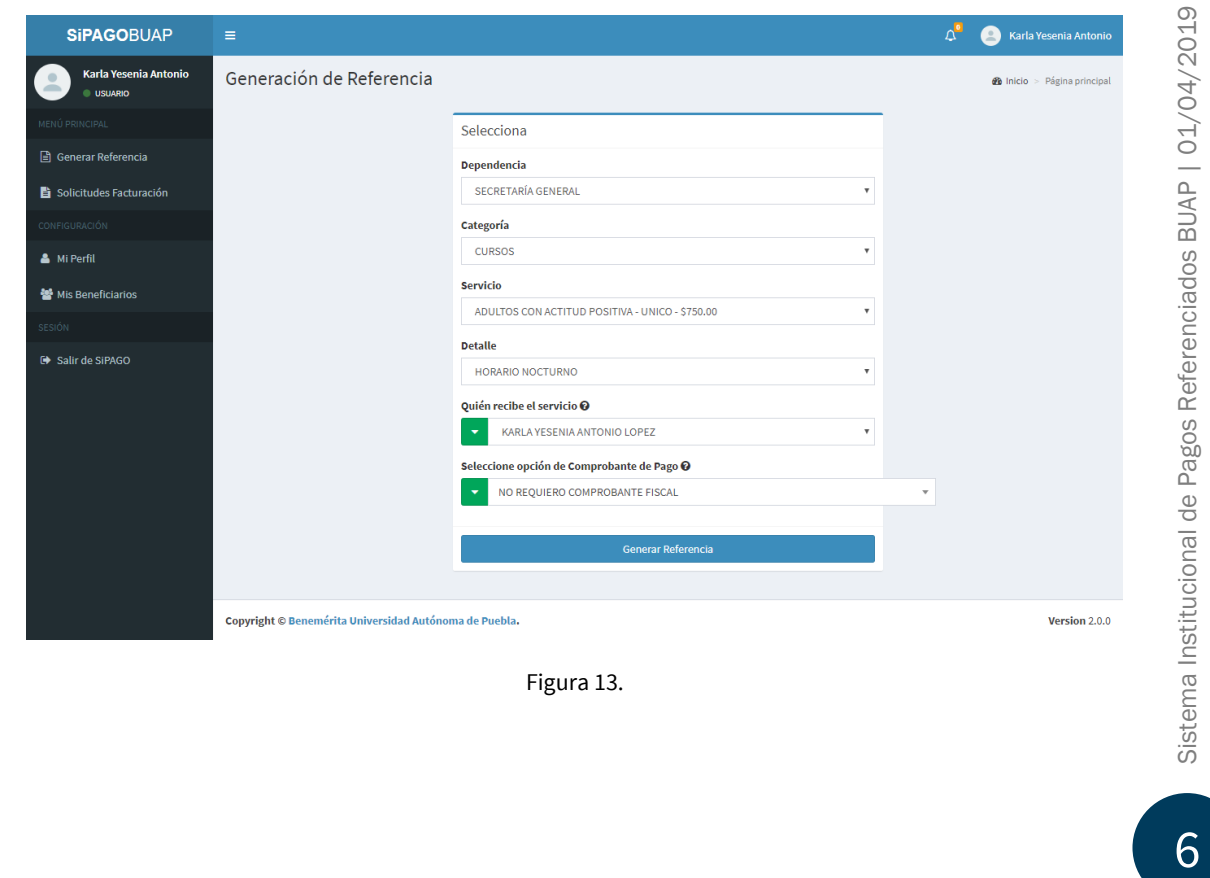

**SiPAGOBUAP** 

Figura 14.

 $\overline{\mathcal{L}}$  **C** Karla Yesenia Antonic

En la barra de navegación se encuentra el icono de notificaciones,  $\boxed{\Delta}$  el cual mostrara si como usuario tienes alguna notificación pendiente por leer y el historial de ellas dando clic en "Ver todas" como se muestra en la Figura 15.

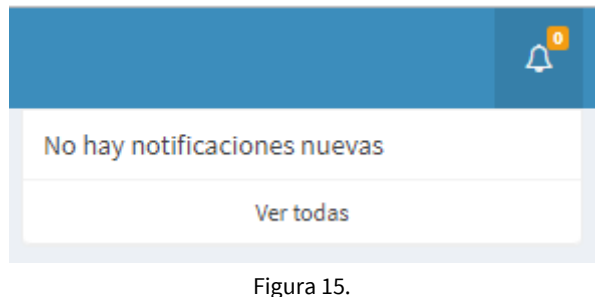

De igual forma se observa el nombre del usuario, en donde al dar clic sobre él, se despliega el recuadro con los botones de acceso a "Mi perfil" o a "Cerrar Sesión" (Figura 16).

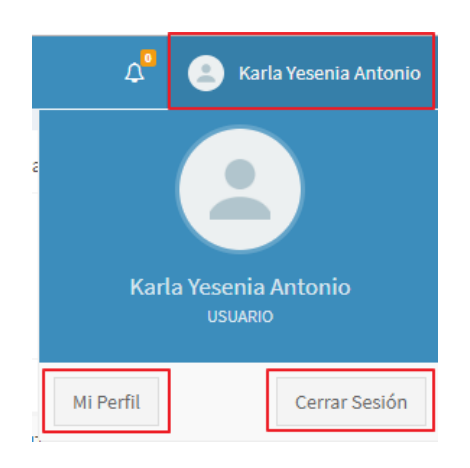

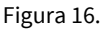

Al dar clic en "Cerrar Sesión" el sistema, cierra la sesión y le dirige a la página de inicio.

Al dar clic en "Mi Perfil" el sistema le mostrará la página de "tu perfil" como se visualiza en la Figura 17, en donde se observa información personal, información relevante, historial de referencias, beneficiarios, aviso de privacidad y las acciones de cambiar contraseña y editar perfil.

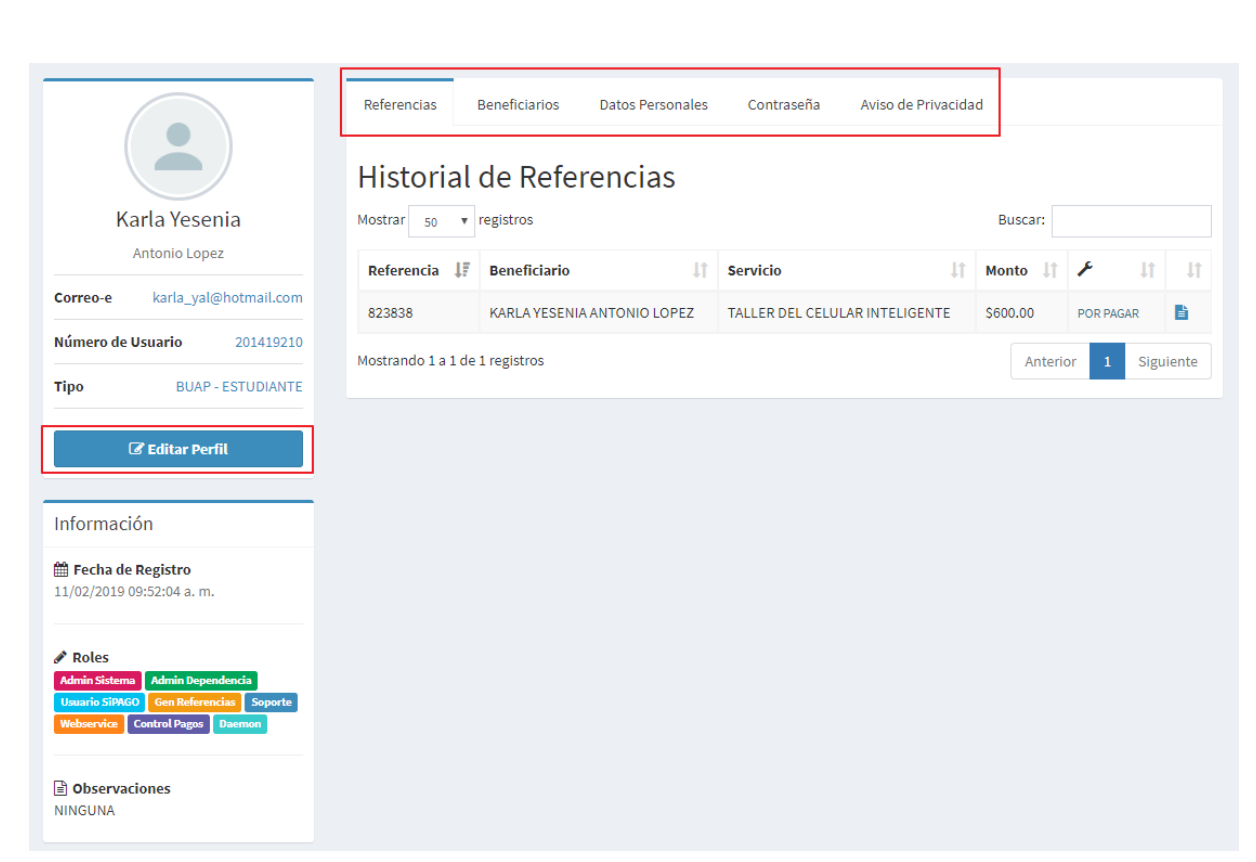

Figura 17.

Al acceder en Historial de referencias se listan todas las referencias que ha generado, en donde se permite buscar entre ellas e imprimir la referencia deseada dando clic en el icono

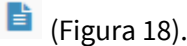

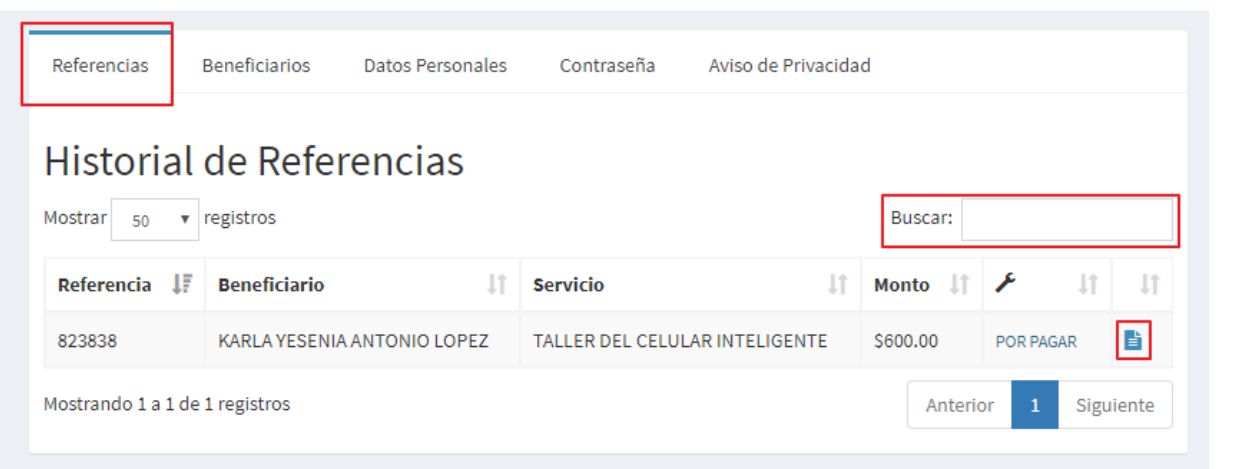

Figura 18.

Al acceder al apartado de Beneficiarios, ya sea desde el menú en la opción "Mis Beneficiarios" o dando clic en la pestaña "Beneficiarios", el sistema mostrará las personas registradas como sus beneficiarios, con las acciones de editar, eliminar y agregar uno nuevo.

| <b>Referencias</b>                         | <b>Beneficiarios</b><br>Datos Personales | Contraseña | Aviso de Privacidad |   |   |
|--------------------------------------------|------------------------------------------|------------|---------------------|---|---|
| <b>Beneficiarios</b><br>Agregar nuevo<br>e |                                          |            |                     |   |   |
|                                            | Código Beneficiario                      |            | <b>Parentesco</b>   |   |   |
| 34734                                      | ANGELES ANTONIO LOPEZ                    |            | <b>HERMANO(A)</b>   | Ø | ⊛ |
| 34743                                      | ARLETH MENDOZA CABRERA                   |            | <b>HERMANO(A)</b>   | Ø | ⊛ |
| 34744                                      | <b>CRISTINA SIERRA GARCIA</b>            |            | <b>HERMANO(A)</b>   | Ø | ⊛ |
| 34742                                      | <b>INGRID MENDOZA CABRERA</b>            |            | <b>HERMANO(A)</b>   | Ø | ⊛ |
| 34745                                      | SOCO LOPEZ DIEGO                         |            | MADRE               | Ø | ⊛ |

Figura 19.

Para añadir uno nuevo de clic en el botón, <sup>o</sup> el cual le abrirá una nueva ventana modal en donde ingresará los datos (Figura 20), para guardar los cambios de clic en Guardar, se puede registrar solo un máximo de 5 beneficiarios, al exceder la cantidad máxima, el sistema al intentar guardar uno nuevo le mostrará un mensaje de advertencia como se muestra en la Figura 21.

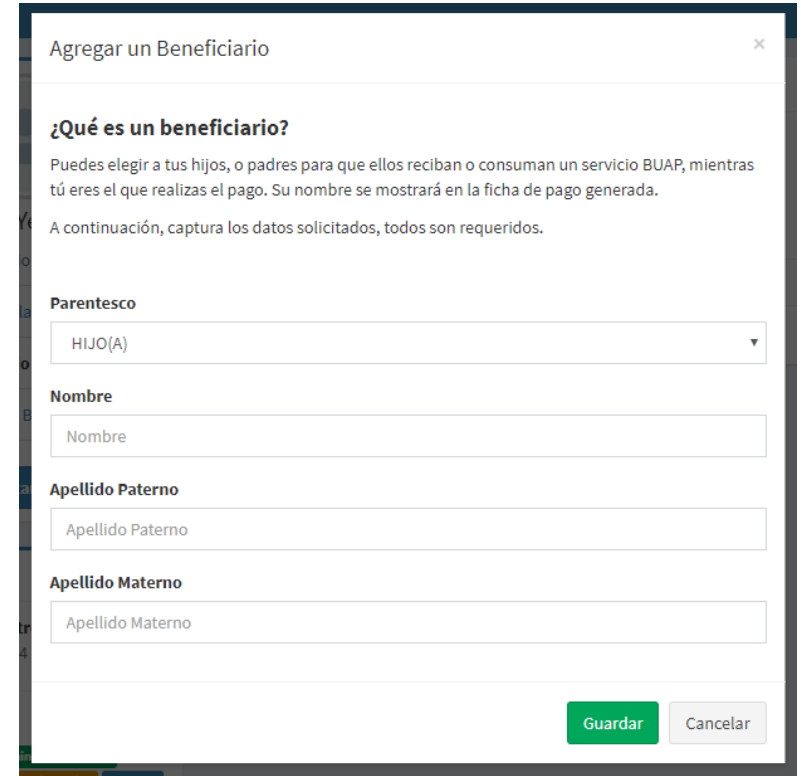

Figura 20.

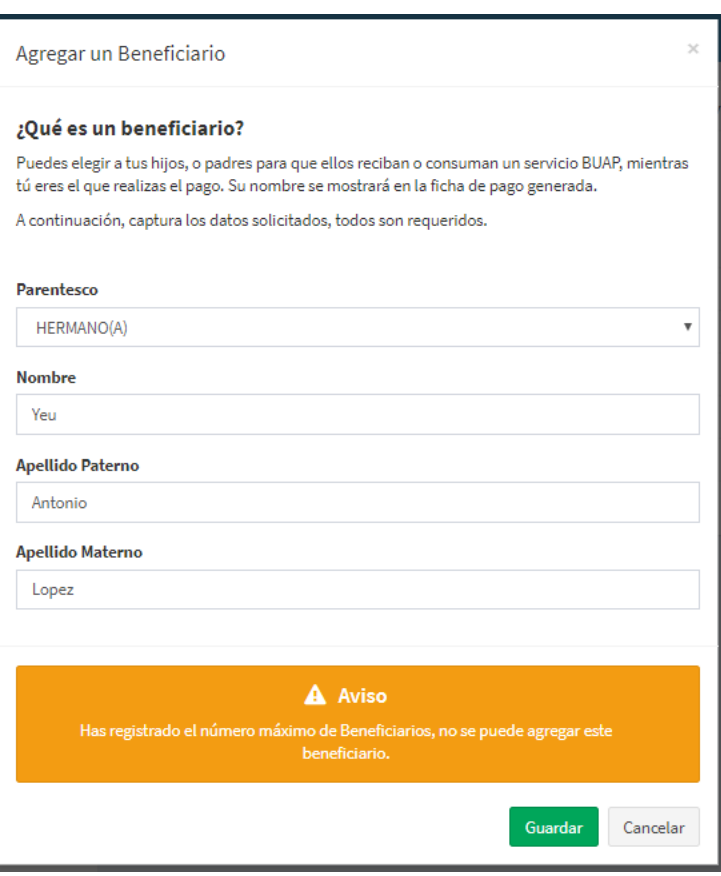

Figura 21.

Para editar un beneficiario se da clic en el icono **del beneficiario seleccionado**, el cual abrirá la ventana modal en donde podrá modificar la información deseada. Para ejecutar los cambios se da clic en el botón "Guardar" (Figura 22).

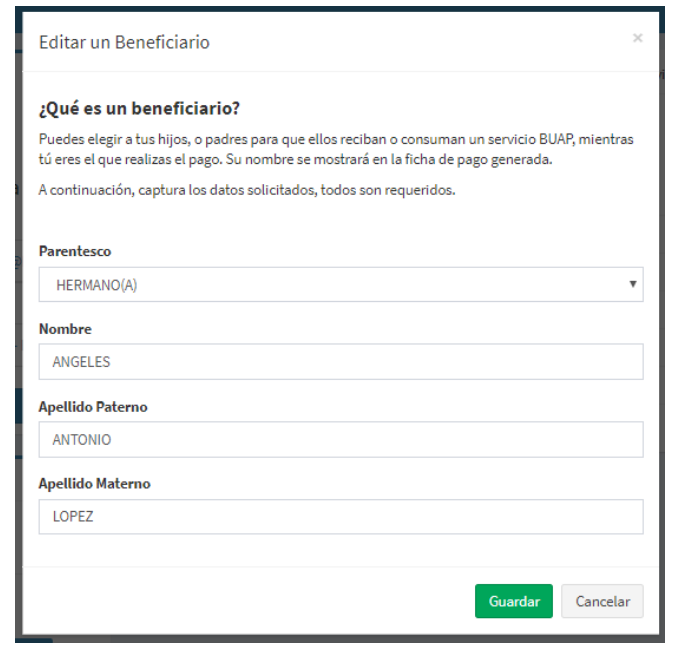

Figura 22.

Para eliminar un beneficiario se da clic en el icono  $\Box$  del beneficiario seleccionado, el cual le mostrará una nueva página con el mensaje de confirmación (Figura 23), si se han realizado referencias a nombre del beneficiario seleccionado no se podrá eliminar y la página mostrará un mensaje de aviso (Figura 24). Para ejecutar el proceso se da clic en el botón "Eliminar".

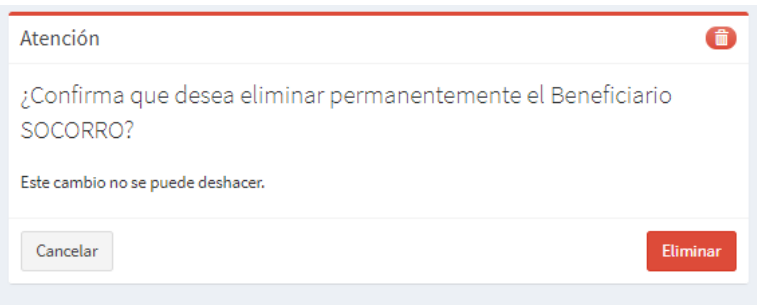

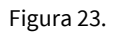

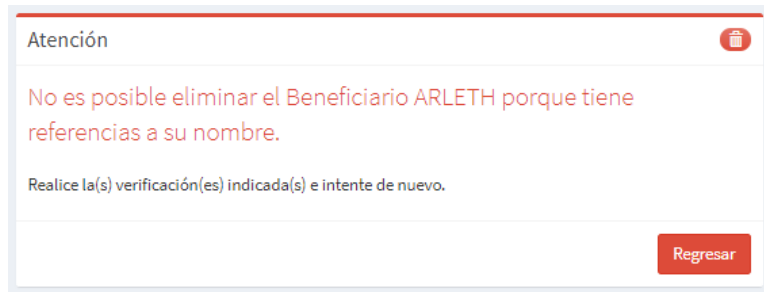

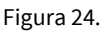

Para editar el perfil, se puede acceder de dos maneras, dando clic en el botón "Editar Perfil" o dando clic en la pestaña Cambiar datos, en donde se muestran los campos disponibles a editar, para efectuar los cambios se da clic en el botón "Guardar" (Figura 25).

Como se indica se puede realizar un máximo de dos actualizaciones de los datos de tu perfil.

Al exceder la cantidad máxima, solamente podrá visualizar su información sin posibilidad de edición, así mismo el contador le mostrará la cantidad de cero cambios, mostrando un nuevo mensaje (Figura 26).

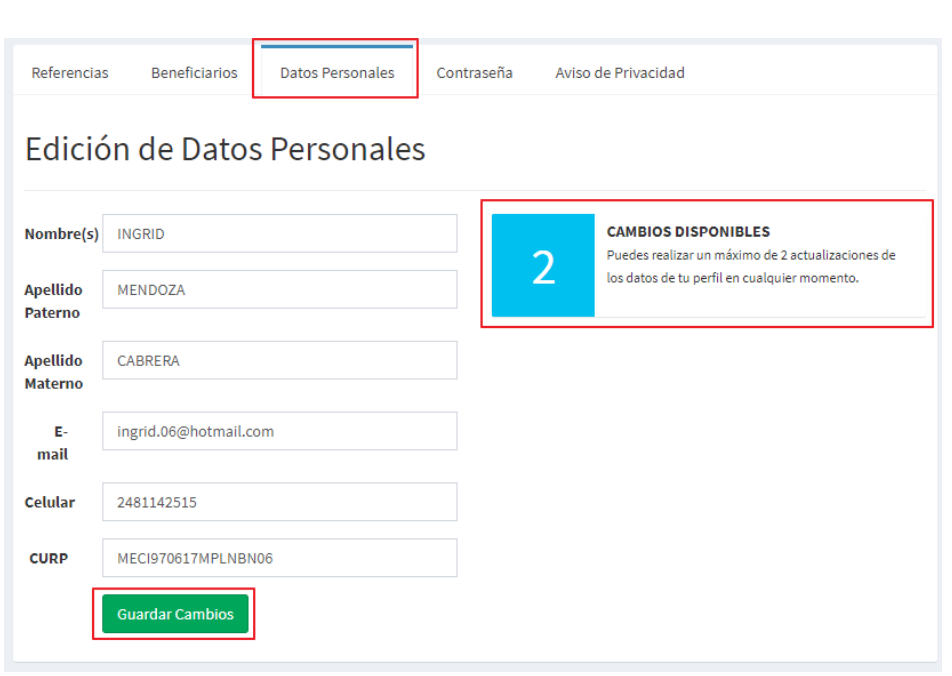

Figura 25.

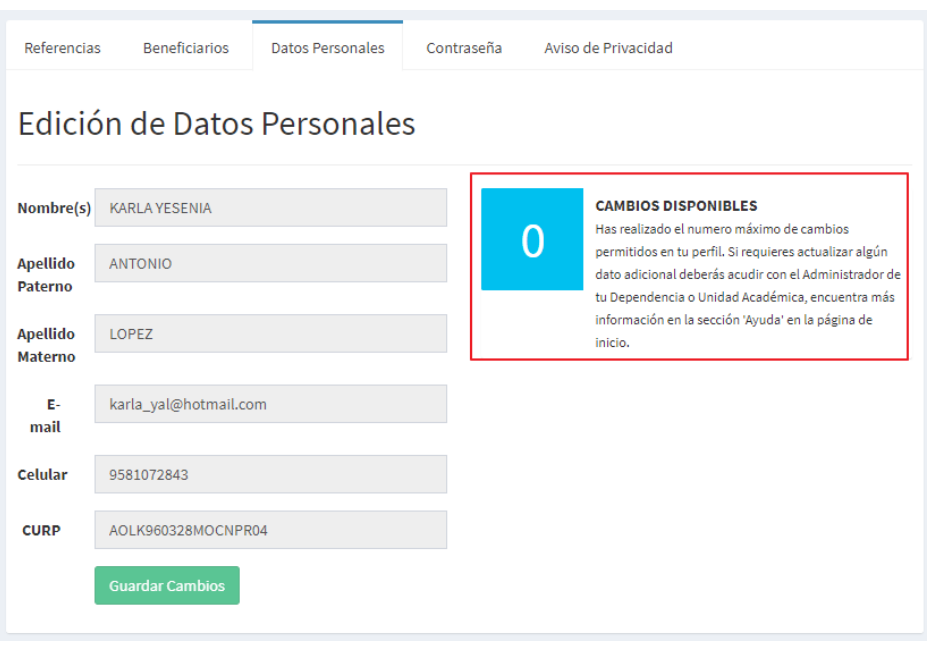

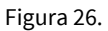

Dentro de la pestaña Cambiar Contraseña, como su nombre lo indica, es la sección en donde se nos permite actualizar nuestra contraseña, en donde se solicita la contraseña anterior, la nueva contraseña y la confirmación de la misma, para después dar clic en el botón "Actualizar Contraseña", el cual ejecutará el proceso de actualización.

En caso de error el sistema mostrará un mensaje con el error ocurrido y las opciones para solucionarlo.

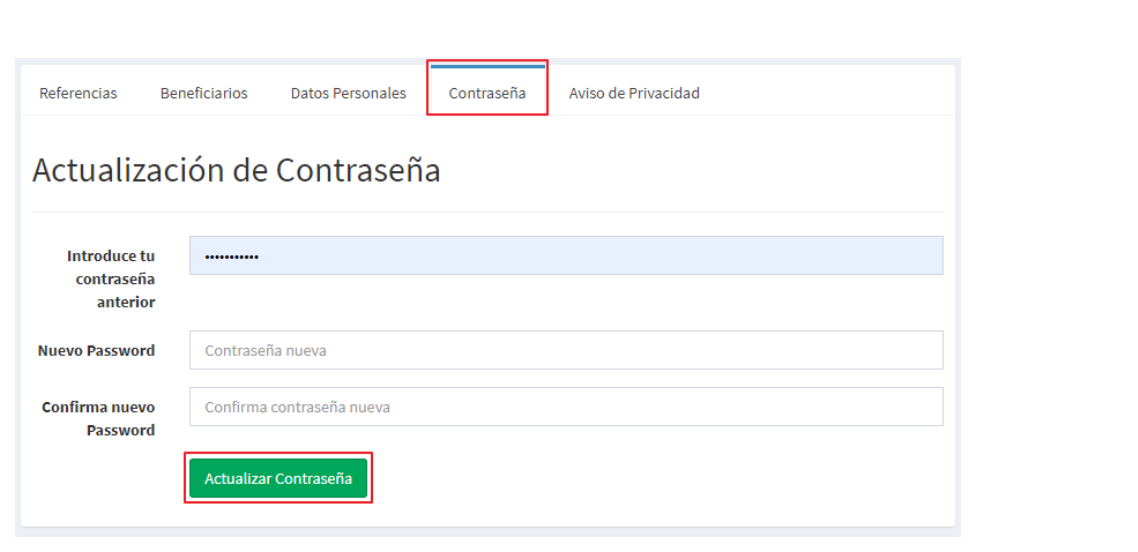

Figura 27.

Finalmente, se observa la opción de Aviso de privacidad, en donde se encuentra el Aviso de Privacidad para la Protección de Datos Personales.

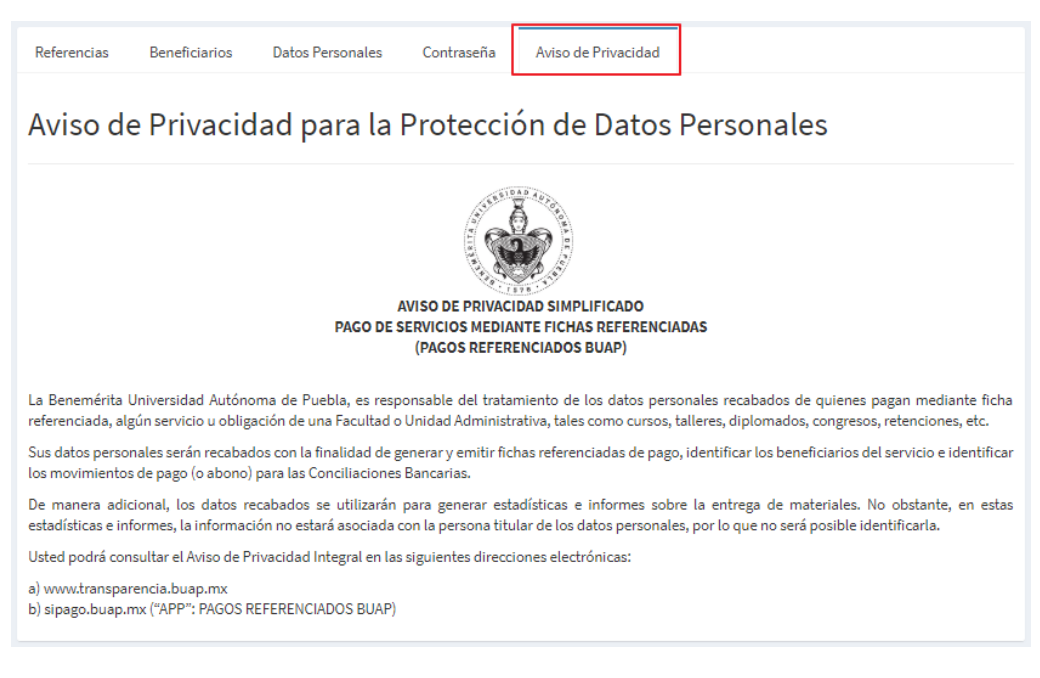

Figura 28.

En la Figura 29 se muestra el menú principal, en donde todas las opciones se detallan más adelante.

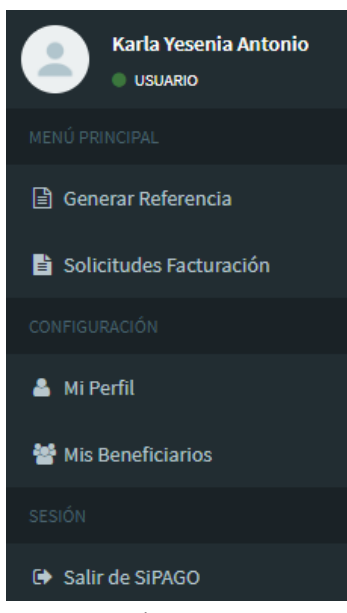

- Figura 29.
- Opción Generar Referencia: Apartado en donde se visualiza el formulario a completar por el usuario para generar la referencia de pago deseada, en donde el usuario seleccionara los datos correctos para el servicio elegido (Figura 30).

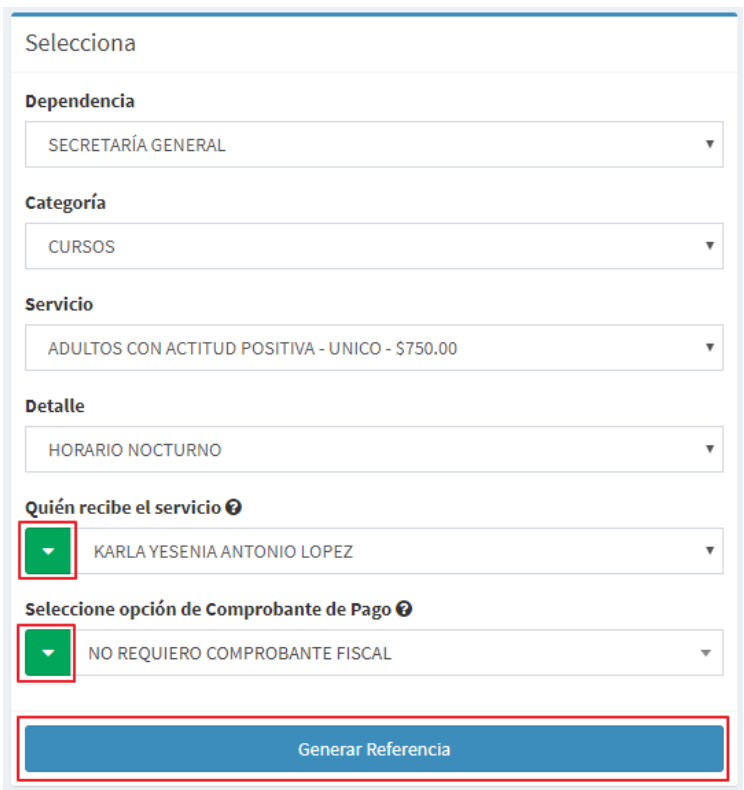

Figura 30.

En el botón **en** encontrado al lado izquierdo del nombre de la persona quien recibe el servicio, nos permite la opción de agregar un beneficiario nuevo, al dar clic nos dirige a la página de beneficiarios anteriormente mencionada.

En la última opción sobre comprobante de pago, al requerir comprobante fiscal y no se encuentra el RFC que busca en la lista, es posible añadir uno nuevo dando clic en el botón

el cual le abrirá una ventana modal en donde podrá registrar los datos pertinentes (Figura 31).

El nuevo RFC registrado podrá ser utilizado por los demás usuarios de SiPAGO, ya que el registro se realiza a un pool general de ellos.

Para efectuar el registro se da clic en el botón "Guardar".

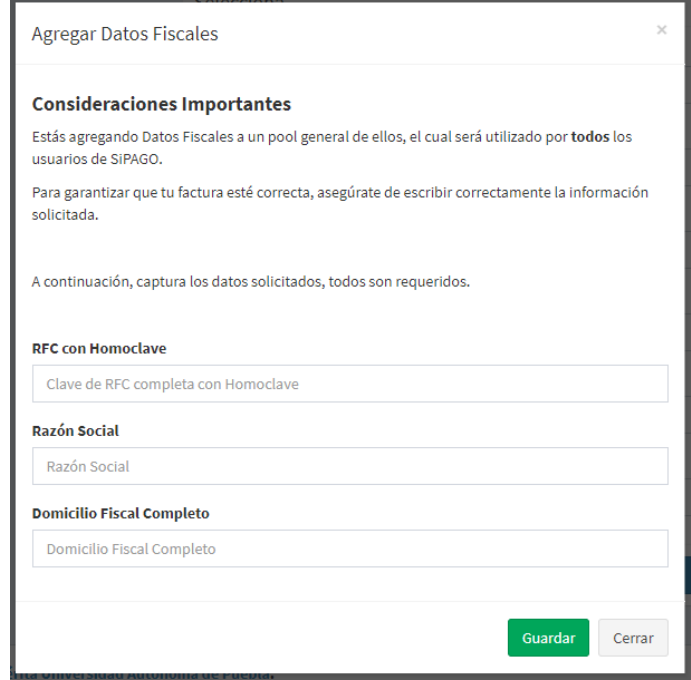

Figura 31.

Una vez terminada la selección de datos y habiendo dado clic en el botón "Generar Referencia" el sistema realizará el proceso y mostrará la Ficha Bancaria de Pago Referenciado de Servicios generada en formato PDF el cual está listo para impresión o ser guardado (Figura 32).

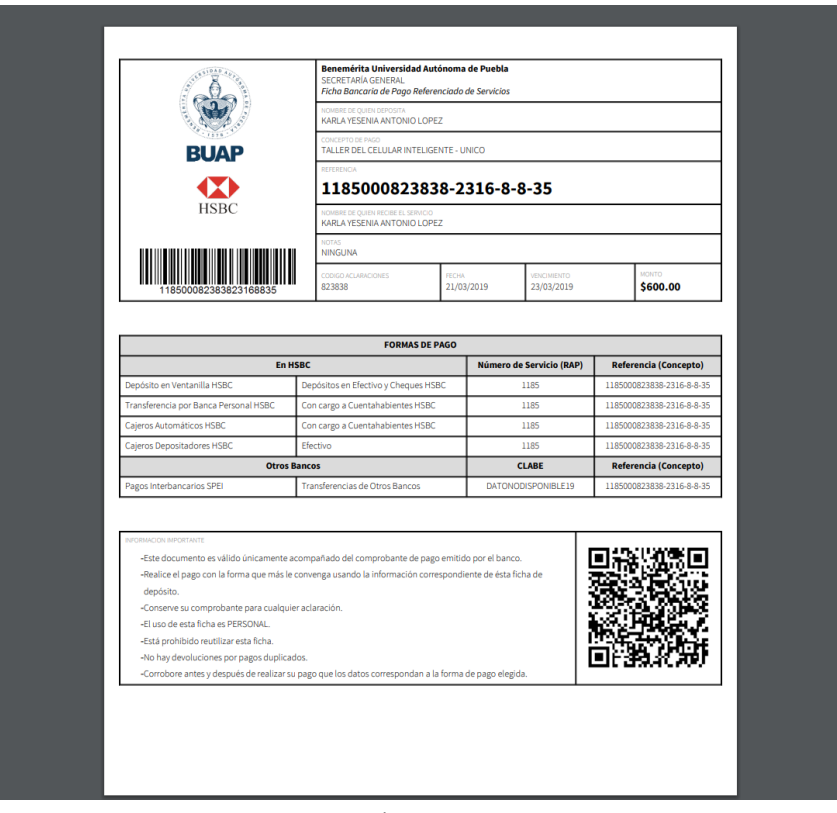

- Figura 32.
- Opción Solicitudes Facturación: sección del sistema donde se muestran las solicitudes de facturación solicitadas, teniendo la posibilidad de filtrar por mes, año, método de pago, contrato y servicio seleccionado. El cual al dar clic en actualizar el sistema desplegará la tabla con los datos existentes de acuerdo a la selección anterior.

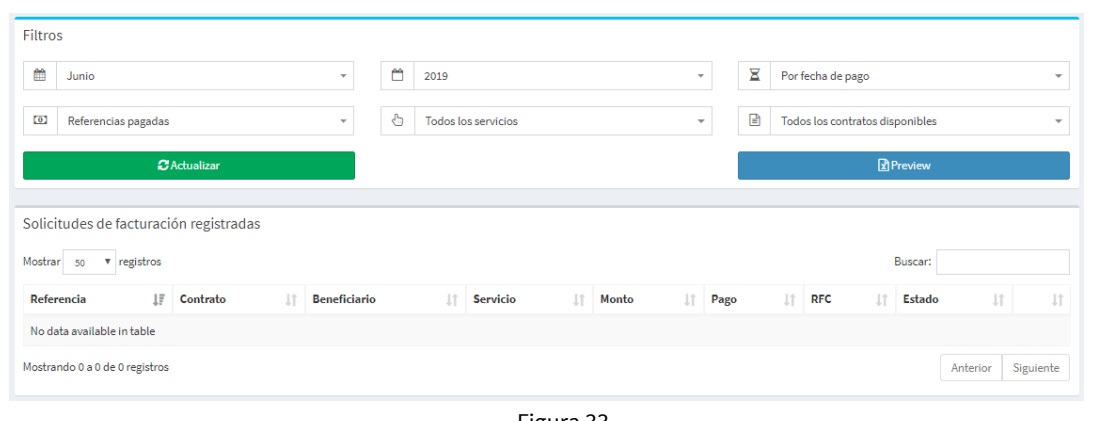

Figura 33.

 Opción Mi Perfil: opción que te permite acceder a tu perfil desde el menú principal, realizando las mismas tareas explicadas anteriormente.

- Opción Mis Beneficiarios: opción que te permite acceder a visualizar tus beneficiarios desde el menú principal, realizando las mismas tareas explicadas anteriormente.
- Opción Salir de SIPAGO: última opción del menú (Figura 34), al dar clic cierra la sesión y le dirige a la página de inicio.

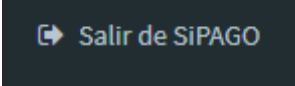

Figura 34.

 $17$